# **Club informatique Mont-Bruno**

Séances du 4 et du 23 novembre 2016 Présentateur : Rita Olsthoorn

## **Contenu de la séance**

- Sécurité informatique : les piliers de la sécurité informatique
- Antivirus Avast : téléchargement, installation et utilisation
- Logiciel Jetclean : téléchargement, installation et utilisation
- Windows : les modes de l'arrêt de l'ordinateur et les options d'alimentation

## **Les piliers de la sécurité informatique**

- Un système d'exploitation à jour,
	- o **Windows 10**, à la page d'**Accueil** en bas à gauche, cliquez sur **Démarrer**, puis cliquez **Paramètres**, puis sur **Mise à jour et Sécurité**, puis sur **Windows Update**. Par défaut, les mises à niveau et mises à jour sont installées automatiquement par Microsoft.
	- o **Windows 8.1**, à la page d'**Accueil** frappez les touches **P + A** pour faire apparaître Panneau de configuration en haut à droite : Panneau de configuration + Système et sécurité + Windows Update + Modifier les paramètres.
	- o **Windows 7** : Démarrer + Panneau de configuration + Système et sécurité + Windows Update + Modifier les paramètres.
- Un pare-feu activé,
	- o **Windows 10,** à la page d'**Accueil** en bas à gauche, cliquez sur **Démarrer,** puis faites défiler le menu des applications et cliquez sur **Outils d'administration Windows**, puis cliquez sur **Pare-feu Windows avec fonctions avancées de sécurité sur ordinateur local**. Notez que votre pare-feu est activé.
	- o **Windows 8.1**, à la page d'**Accueil** frappez les touches **P + A** pour faire apparaître Panneau de configuration en haut à droite : Panneau de configuration + Système et sécurité + Pare-feu Windows.
	- o **Windows 7** : Démarrer + Panneau de configuration + Système et sécurité + Pare-feu Windows.
- Des logiciels (gratuits et payants) à jour,
	- o toujours faire les mises à jour de vos logiciels lorsqu'on vous les offre comme Microsoft Office, Adobe Reader, Flash Player et autres.
- Une certaine prudence (par exemple,
	- o évitez de télécharger des logiciels à partir de sites non connus, utilisez plutôt des sites connus comme pcastuces.com, 01net.com, clubic.com, commentcamarche.net, download.cnet.com et autres.
	- o comprenez les dangers du courrier électronique (l'hameçonnage, le harponnage, les pièces jointes de sources inconnues, les pourriels et le vol de mots de passe).
- S'informer de ce qui se passe dans le monde de l'informatique et d'Internet.
- Comme les choses ne fonctionnent pas toujours comme on veut, faire régulièrement des copies de sauvegarde de vos fichiers sur un disque dur externe, un DVD ou une clé USB, ou dans les nuages avec One Drive et Dropbox par exemple.

## **Commentaires sur l'antivirus Avast gratuit**

Avast est l'antivirus gratuit recommandé par le club parce qu'il demeure l'un des meilleurs antivirus sur le marché :

- Il performe parmi les meilleurs dans les tests pour son efficacité défensive contre les virus
- Il est aussi parmi les meilleurs pour le peu d'impact sur la performance du système
- Il se classe très bien pour son interface conviviale et facile à utiliser.

Avec ses **230 millions d'utilisateurs** actifs, Avast est **l'un des antivirus plus répandus dans le monde.** C'est important, car une protection joue aussi le rôle de capteur qui signale aux serveurs de l'éditeur les menaces et objets douteux repérés. Plus une protection est répandue dans un pays, plus elle tend à être efficace contre les menaces rencontrées par les internautes de ce pays. Ceci explique pourquoi Avast affiche notamment **des bons scores sur les menaces**.

#### **Voici un commentaire en juin 2016 sur le site** *journaldunet.com* **sur les meilleurs antivirus pour Windows 10**

Quel antivirus est le plus performant sur le dernier système de Microsoft ? Le laboratoire AV-Test, reconnu pour son indépendance et sa fiabilité, a actualisé son palmarès des meilleurs antivirus pour Windows 10. Voici un échantillon des résultats :

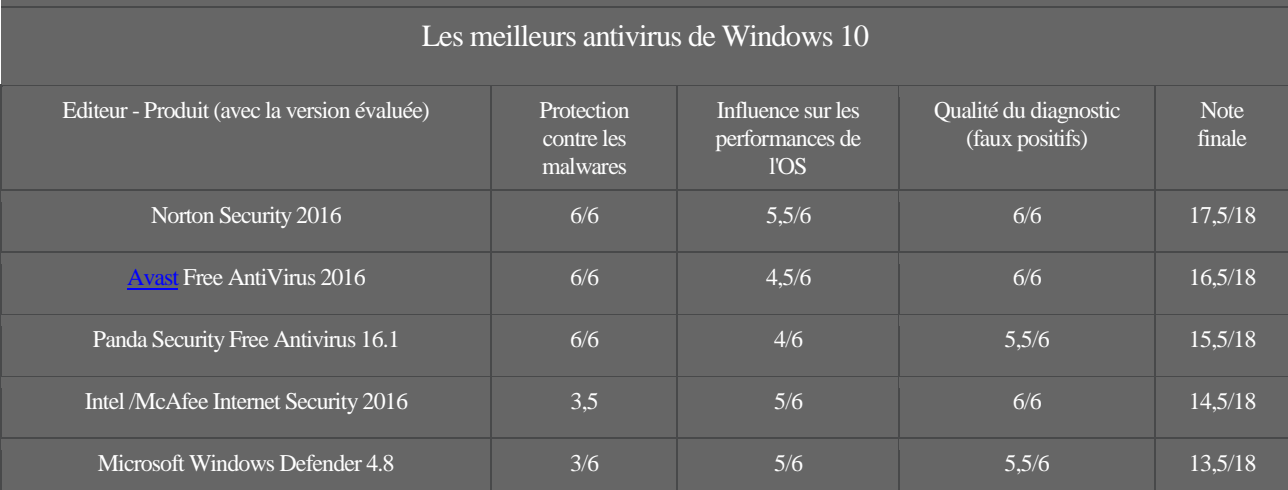

(Source :<http://www.journaldunet.com/solutions/dsi/1158878-antivirus-sur-windows-10/> )

L'innovation est sans aucun doute ce qui, dans le temps, permettra aux solutions gratuites des éditeurs d'antivirus de continuer à survivre dans l'univers Windows 10.

Avast a continué d'évoluer son antivirus gratuit en 2016 avec sa mise à jour « Nitro » qui promet une protection plus légère et plus efficace contre les codes malveillants inconnus.

## **Le téléchargement, l'installation et l'utilisation de l'antivirus Avast**

### **Exercice 1 (pour Windows 7, 8.1 et 10) : comment supprimer l'antivirus actuel de votre ordinateur. (Il est très important de supprimer l'antivirus présent sur votre ordinateur avant d'en installer un autre.)**

- 1. Si des fenêtres sont ouvertes, fermez-les.
- 2. Démarrez le programme de suppression de programmes du panneau de configuration avec les actions suivantes :
	- 2.1. avec Windows 10, faites comme suit
		- 2.1.1. cliquez sur **Démarrer**,
		- 2.1.2. cliquez sur **Paramètres**,
		- 2.1.3. cliquez sur **Système**,
		- 2.1.4. cliquez sur **Applications et fonctionnalités**,
		- 2.1.5. avec la barre de défilement, trouvez le nom de votre antivirus actuel;
	- 2.2. avec Windows 7 ou 8.1, faites comme suit
		- 2.2.1. avec Windows 7 : cliquez sur le bouton **Démarrer**,
		- 2.2.2. avec Windows 8.1 **:** à l'**Accueil**, écrivez **pa** pour faire apparaître **Panneau de configuration** en haut à droite,
		- 2.2.3. cliquez sur **Panneau de configuration**,
		- 2.2.4. pour afficher les sections du panneau de configuration par **Catégorie**, faites comme suit
			- 2.2.4.1. en haut à droite, à droite de **Afficher par**, cliquez sur  $\cdot$ ,
			- 2.2.4.2. cliquez sur **Catégorie**;
		- 2.2.5. à gauche de la fenêtre du panneau de configuration, dans la section
			- **Programmes**, cliquez sur **Désinstaller un programme**.
- 3. Supprimez votre antivirus actuel avec les actions suivantes :
	- 3.1. cliquez sur le nom de votre antivirus actuel;
	- 3.2. avec Windows 10 : cliquez sur **Désinstaller** puis sous **Cette application et les informations qui lui sont associées vont être désinstallées**, cliquez sur **Désinstaller**;
	- 3.3. avec Windows 7 ou 8.1 : au-dessus de la liste de programmes, cliquez sur **Désinstaller**;
	- 3.4. si votre antivirus est Avast, faites comme suit
		- 3.4.1. dans la fenêtre **Voulez-vous autoriser cette application à apporter des modifications à votre appareil**, cliquez sur le bouton **Oui**,
		- 3.4.2. dans la fenêtre **Installation Antivirus Gratuit**, cliquez sur le bouton **Désinstaller**,
		- 3.4.3. dans la fenêtre **Avast Désinstaller**, cliquez sur le bouton **Oui**,
		- 3.4.4. répondre aux questions,
		- 3.4.5. attendez que la désinstallation se termine,
		- 3.4.6. cliquez sur le bouton **Redémarrer l'ordinateur**;
	- 3.5. si votre antivirus n'est pas **Avast**, faites comme suit
		- 3.5.1. répondez aux questions du programme de désinstallation,
		- 3.5.2. ignorez l'infobulle affichant **Il se peut que votre ordinateur coure un risque**,
		- 3.5.3. redémarrez l'ordinateur.

## **Exercice 2 (pour Windows 7, 8.1 et 10) : comment télécharger et installer la version gratuite de l'antivirus** *Avast***.**

- 1. Avec Windows 8.1 **:** à l'**Accueil,** frappez les touches **Microsoft + D** pour basculer en mode bureau.
- 2. Avec Windows 7 ou 8.1 : démarrez **Internet Explorer**.
- 3. Avec Windows 10 : démarrez **Edge**.
- 4. Téléchargez la page **google.ca**
- 5. Faites une recherche avec les mots **Avast gratuit**.
- 6. Cliquez sur **Avast Télécharger Antivirus Gratuit**.
- 7. Téléchargez la version gratuite de l'antivirus avec les actions suivantes :
	- 7.1. en bas au centre de l'écran, cliquez sur le bouton **TÉLÉCHARGER L'ANTIVIRUS GRATUIT**;
	- 7.2. sous **Antivirus Gratuit Essentiel,** cliquez sur le bouton **TÉLÉCHARGER**;
	- 7.3. avec Windows 7 et 8.1 : en bas de l'écran, cliquez sur le bouton **Exécuter**;
	- 7.4. avec Windows 10, faites comme suit
		- 7.4.1. en bas de l'écran, à droite de **Que voulez-vous faire avec** 
			- **avast\_free\_antivirus\_setup\_online.exe**, cliquez sur le bouton **Enregistrer**,
		- 7.4.2. dans la fenêtre du bas, à droite de **avast\_free\_antivirus\_setup\_online.exe a terminé le téléchargement**, cliquez sur le bouton **Exécuter**.
- 8. Installez l'antivirus Avast avec les actions suivantes :
	- 8.1. dans la fenêtre **Contrôle du compte de l'utilisateur**, cliquez sur le bouton **Oui**;
	- 8.2. cliquez sur le **X** en haut à droite de la fenêtre pour fermer **Internet Explorer** ou **Edge**;
	- 8.3. dans la fenêtre **Installation Avast Antivirus Gratuit**, cliquez sur le bouton **Installer**;
	- 8.4. dans la fenêtre qui apparait en bas à droite de l'écran, Avast nous informe qu'il nous préviendra lorsque l'installation sera terminée (cela peut prendre de 5 à 10 minutes);
	- 8.5. dans la fenêtre **Vous êtes protégé,** cliquez sur le bouton **Continuer**;
	- 8.6. dans la fenêtre **N'ignorez pas ce qui suit,** en bas au centre, cliquez sur **Continuer**;
	- 8.7. dans la fenêtre **Protégez aussi votre mobile,** cliquez sur **Non, je ne veux pas protéger mon téléphone Android**;
	- 8.8. dans la fenêtre **Essayez un navigateur plus intelligent**, cliquez sur **je l'essaierai plus tard**.
- 9. Obtenez une licence de douze mois avec les actions suivantes :
	- 9.1. en haut, à droite de **Avast! ANTIVIRUS GRATUIT**, cliquez sur **Enregistrer**;
	- 9.2. à gauche, sous **protection standard**, cliquez sur **Sélectionner**;
	- 9.3. remplissez le formulaire d'enregistrement avec **Votre E-Mail**;
	- 9.4. en bas de la fenêtre, cliquez sur le bouton **S'enregistrer**;
	- 9.5. sous **Essayez notre protection premium gratuitement,** cliquez sur le bouton **Non merci.**
- 10. Vérifiez la durée de l'enregistrement avec les actions suivantes :
	- 10.1. en haut à droite de la fenêtre, cliquez sur  $\ddot{\otimes}$ ;
	- 10.2. à gauche, cliquez sur **Enregistrement**;
	- 10.3.sous **État actuel**, notez que la date d'expiration de votre licence est dans douze mois; 10.4. en bas, cliquez sur le bouton **OK**.
- 11. Cliquez sur le **X** en haut à droite de la fenêtre pour fermer **Avast**.
- 12. Confirmez votre enregistrement d'Avast avec les actions suivantes :
	- 12.1. ouvrez la messagerie à laquelle vous vous êtes enregistré avec Avast;

12.2. ouvrez le courriel d'Avast;

- 12.3. cliquez sur le lien pour confirmer votre enregistrement;
- 12.4. écrivez un mot de passe et écrivez-le de nouveau pour confirmer (ne jamais écrire le même mot de passe que celui de la messagerie, choisissez plutôt un nouveau mot de passe, par exemple : **avast+prénom+année)**;
- 12.5. cliquez sur le bouton **Confirmer**;
- 12.6. cliquez sur le bouton **Confirmer**.

Notez que vous n'aurez à confirmer votre enregistrement qu'une seule fois; si vous réinstallez Avast et que vous fournissez la même adresse de messagerie, vous n'aurez pas à vous ré-enregistrer auprès d'Avast.

#### **Exercice 3 (pour Windows 7, 8.1 et 10) : comment faire apparaître l'icône de l'antivirus**  *Avast* **dans la zone de notification à droite de la barre des taches si l'icône n'est pas visible.**

- 1. Cliquez de la droite dans un espace libre de la barre des tâches.
- 2. Avec Windows 10 : faites les actions suivantes :
	- 2.1. cliquez sur **Paramètres**;
	- 2.2. descendez le curseur de la barre de défilement pour voir la **Zone de Notification**;
	- 2.3. sous **Zone de Notification**, cliquez sur **Sélectionner les icônes à afficher dans la barre des tâches**;
	- 2.4. descendez la barre de défilement pour voir l'icône **avast!Antivirus**;
	- 2.5. à droite de l'icône **avast!Antivirus**, cliquez sur le rectangle à gauche de **Désactivé**;
	- 2.6. cliquez sur le **X** en haut à droite pour fermer la fenêtre des **Paramètres**.
- 3. Avec Windows 7 ou 8.1, faites les actions suivantes :
	- 3.1. cliquez sur **Propriétés**;
	- 3.2. dans l'onglet **Barre des tâches**, dans la section **Zone de notification**, cliquez sur le bouton **Personnaliser**;
	- 3.3. à droite de la ligne de l'icône **Avast**, cliquez sur  $\bullet$  (vous aurez peut-être à descendre le curseur de la barre de défilement pour voir l'icône **Avast**);
	- 3.4. cliquez sur **Afficher l'icône et les notifications**;
	- 3.5. cliquez sur le bouton **OK**;
	- 3.6. dans la fenêtre **Propriété de la barre des tâches et du menu Démarrer**, cliquez sur le bouton **OK.**

**Exercice 4 (pour Windows 7, 8.1 et 10) : Comment faire un balayage antiviral minutieux avec l'antivirus Avast. (Notez que balayage est le terme français pour scan.) Je vous suggère de faire un balayage de tous vos disques locaux une fois par semaine.**

- 1. Faites un balayage avec les actions suivantes :
	- 1.1. à droite de la barre des tâches, cliquez sur l'icône d'**Avast** <sup>[0]</sup>;
	- 1.2. en haut de la fenêtre qui est apparue, cliquez sur **Scan;**
	- 1.3. dans le menu qui est apparu, cliquez sur **Analyse des virus**;
	- 1.4. en haut de **Démarrer**, cliquez sur  $\cdot$ ;
	- 1.5. cliquez sur **Analyse système complète**;
	- 1.6. pour la première fois seulement, faites comme suit
		- 1.6.1. à gauche en bas de la fenêtre, cliquez sur **Paramètres du Scan**,
- 1.6.2. à gauche de la fenêtre, cliquez sur **Sensibilité**,
- 1.6.3. dans la section **Sensibilité**, cliquez sur **Tester les fichiers en entier**,
- 1.6.4. dans la section **LPI et fichiers suspects**, cliquez sur **Rechercher les logiciels potentiellement indésirables**,
- 1.6.5. à gauche de la fenêtre, cliquez sur **Actions**,
- 1.6.6. à droite, cliquez sur **Appliquez automatiquement les actions durant l'analyse**,
- 1.6.7. sous **Sélectionnez l'action à effectuer en cas de détection d'un virus**, cliquez sur , puis cliquez sur **Déplacer vers la zone de Quarantaine**, 1.6.8. en bas, cliquez sur le bouton **OK**;
- 1.7. en haut, à droite de **Analyse système complète** , cliquez sur le bouton **Démarrer**.
- 2. Cliquez sur le **X** en haut à droite de la fenêtre pour fermer **Avast**.

Il est préférable de bien planifier le balayage, car il peut prendre plus d'une heure et votre ordinateur sera ralenti durant le balayage. Je vous suggère de démarrer le balayage à la fin d'une session de travail pour que le balayage se fasse pendant que vous n'utilisez pas votre ordinateur.

**Exercice 5 (pour Windows 7, 8.1 et 10) : comment planifier un balayage hebdomadaire. (Avast fera chaque semaine un balayage antiviral de votre ordinateur sans que vous ayez à démarrer le balayage vous-même, mais votre ordinateur doit-être ouvert pour qu'il puisse faire lui-même le balayage.)**

- 1. Indiquez que vous voulez créer un scan personnalisé avec les actions suivantes :
	- 1.1. à droite de la barre des tâches, cliquez sur l'icône d'**Avast** <sup>o</sup>:
	- 1.2. en haut à gauche de la fenêtre, cliquez sur **Menu**;
	- 1.3. en haut de la fenêtre, cliquez sur **Scan**;
	- 1.4. dans le menu qui est apparu**,** cliquez sur **Analyse des virus**;
	- 1.5. en bas à droite de la fenêtre, cliquez sur **Créer un scan personnalisé**.
- 2. Créez le scan personnalisé avec les actions suivantes :
	- 2.1. à droite de **Nom du scan**, remplacez **Analyse sans titre** par **Scan + (votre prénom) (le jour de la semaine)** et **(l'heure) (**exemple **Scan Rita dimanche 10 heures**);
	- 2.2. à gauche de la fenêtre, faites comme suit
		- 2.2.1. cliquez sur **Sensibilité**,
		- 2.2.2. dans la section **Sensibilité**, cliquez sur **Tester les fichiers en entier**,
		- 2.2.3. dans la section **LPI et fichiers suspects**, cliquez sur **Rechercher les logiciels potentiellement indésirables (LPIs)**;
	- 2.3. à gauche de la fenêtre, faites comme suit
		- 2.3.1. cliquez sur **Actions**,
		- 2.3.2. cliquez sur **Actions à effectuer automatiquement pendant le scan**,
		- 2.3.3. sous **Sélectionnez l'action à effectuer en cas de détection d'un virus**, cliquez sur , puis cliquez sur **Déplacer vers la zone de Quarantaine**;
	- 2.4. à gauche de la fenêtre, faites comme suit
		- 2.4.1. cliquez sur **Planification**,
		- 2.4.2. sous **Planificateur de scan**, cliquez sur **Planifier ce scan**,
		- 2.4.3. au besoin, à droite de **Fréquence**, cliquez sur  $\cdot$ , puis cliquez sur **Hebdomadaire**,
		- 2.4.4. à droite de **Heure de lancement**, écrivez l'heure du lancement du balayage (l'ordinateur doit être en fonctionnement ou en veille à ce moment pour que le balayage démarre ; si l'ordinateur est arrêté ou en veille prolongée, le balayage commencera lorsque vous démarrerez votre ordinateur après l'heure indiquée),
- 2.4.5. à droite de **Jour de lancement**, cliquez sur  $\cdot$ , puis cliquez sur la journée durant laquelle vous désirez que le balayage soit effectué,
- 2.4.6. cliquez sur le bouton **OK**.
- 3. Fermez **Avast** en cliquant sur le **X** en haut à droite de la fenêtre.

**Exercice 6 (pour Windows 7, 8.1 et 10) : Comment faire un balayage antiviral au démarrage de l'ordinateur avec l'antivirus Avast. (Je vous suggère fortement de faire un balayage au démarrage une fois par mois, car ce genre de balayage est supérieur à toutes les autres sortes de balayage.)**

- 1. À droite de la barre des tâches, cliquez sur l'icône d'**Avast** .
- 2. Faites un balayage au démarrage avec les actions suivantes :
	- 2.1. en haut à gauche de la fenêtre, cliquez sur **Menu**;
	- 2.2. en haut de la fenêtre, cliquez sur **Scan**;
	- 2.3. dans le menu qui est apparu**,** cliquez sur **Analyse des virus**;
	- 2.4. en haut de **Démarrer**, cliquez sur  $\cdot$ ;
	- 2.5. cliquez sur **Scan au démarrage**;
	- 2.6. pour la première fois seulement, faites comme suit
		- 2.6.1. en bas à gauche de la fenêtre, cliquez sur **Paramètres du Scan**,
		- 2.6.2. en bas de la fenêtre, sous **A la détection d'une menace, effectuer**, cliquez sur , puis cliquez sur **Déplacer vers la zone de Quarantaine**,
		- 2.6.3. cliquez sur le bouton **OK**;
	- 2.7. au centre de la fenêtre, cliquez sur le bouton **Démarrer**;
	- 2.8. dans la fenêtre **Informations Avast**, cliquez sur le bouton **OUI**.

Note : L'ordinateur s'arrêtera et redémarra seul et après il fera un balayage complet au démarrage de l'ordinateur, quand il aura fini son balayage, l'ordinateur sera prêt à fonctionner normalement. Il est préférable de bien planifier le balayage, car il peut prendre plus de deux heures et votre ordinateur ne sera pas disponible pendant le balayage au démarrage. Si au moment du balayage, vous pensez avoir besoin de l'ordinateur, frappez la touche **Échap**.

### **Exercice 7 (pour Windows 7, 8.1 et 10) : comment activer l'analyse des fichiers en entier et des logiciels potentiellement indésirables lors d'un balayage. (Ces activations augmenteront un peu la durée du balayage antiviral.)**

- 1. Indiquez que vous voulez qu'Avast analyse les dossiers en entier lors d'un balayage avec les actions suivantes :
	- 1.1. à droite de la barre des tâches, cliquez sur l'icône d'Avast<sup>o</sup> ;
	- 1.2. en haut à droite de la fenêtre, cliquez sur  $\ddot{\mathfrak{S}}$ ;
	- 1.3. en haut à gauche de la fenêtre, cliquez sur **Composants**.
- 2. Augmentez la sensibilité du balayage avec les actions suivantes :
	- 2.1. à droite de **Agent des Fichiers**, cliquez sur **Personnaliser**;
	- 2.2. à gauche de la fenêtre, cliquez sur **Sensibilité**;
	- 2.3. dans la section **Sensibilité**, cliquez sur **Tester les fichiers en entier**;
	- 2.4. dans la section **LPI et fichiers suspects**, cliquez sur **Rechercher les logiciels potentiellement indésirables**;
	- 2.5. cliquez sur le bouton **OK**;
	- 2.6. à droite de **Agent Mail,** cliquez sur **Personnaliser** puis recommencez les étapes de 2.2

à 2.5;

- 2.7. à droite de **Agent Web**, cliquez sur **Personnaliser** puis recommencez les étapes de 2.2 à 2.5;
- 2.8. cliquez sur le bouton **OK**.
- 3. Fermez **Avast** en cliquant sur le **X** en haut à droite de la fenêtre.

#### **Exercice 8 (pour Windows 7, 8.1 et 10) : comment aller voir le contenu de la zone de quarantaine et au besoin, supprimer l'infection ou les infections qui s'y trouvent.**

- 1. Allez voir le contenu de la Zone de Quarantaine avec les actions suivantes :
	- 1.1. à droite de la barre des tâches, cliquez sur l'icône d'**Avast** <sup>o</sup>:
	- 1.2. en haut à gauche de la fenêtre, cliquez sur **Menu**;
	- 1.3. en haut de la fenêtre, cliquez sur **Scan**,
	- 1.4. dans le menu qui est apparu, cliquez sur **Analyse des virus**;
	- 1.5. en bas au centre, cliquez sur **Quarantaine**.
- 2. Supprimez l'infection ou les infections listées dans la Zone de Quarantaine avec les actions suivantes :
	- 2.1. sélectionnez l'infection ou les infections;
	- 2.2. cliquez de la droite sur la sélection;
	- 2.3. dans le menu qui est apparu, cliquez sur **Supprimer**;
	- 2.4. cliquez sur le bouton **Oui**;
	- 2.5. cliquez sur le bouton **Fermer**.
- 3. Fermez **Avast** en cliquant sur le **X** en haut à droite de la fenêtre.

#### **Exercice 9 (pour Windows 7, 8.1 et 10) : comment désactiver le son sur les mises à jour automatiques.**

- 1. Indiquez que vous voulez changer un paramètre d'Avast avec les actions suivantes :
	- 1.1. à droite de la barre des tâches, cliquez sur l'icône d'Avast  $\boxed{\mathbf{0}}$ ;
	- 1.2. en haut à droite de la fenêtre, cliquez sur  $\ddot{\otimes}$ .
- 2. Changez les paramètres du son avec les actions suivantes :
	- 2.1. dans la section **Général**, cliquez sur **Sons**;
	- 2.2. cliquez sur **Activer les sons Avast** pour enlever le crochet;
	- 2.3. cliquez sur le bouton **OK**.
- 3. Fermez **Avast** en cliquant sur le **X** en haut à droite de la fenêtre.

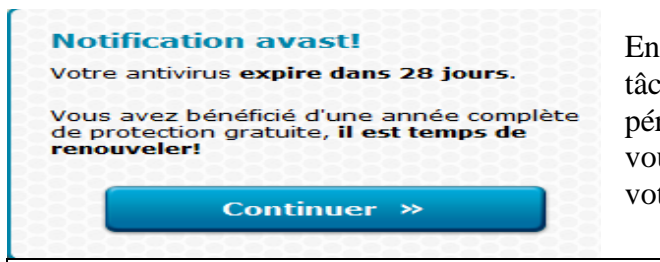

En plaçant une vignette à droite de la barre des tâches, environ 30 jours avant la fin de la période de 12 mois, Avast vous avertira que vous pouvez maintenant renouveler la licence de votre antivirus.

**Exercice 10 (pour Windows 7, 8.1 et 10) : comment renouveler pour une période douze mois une licence gratuite de votre antivirus** *Avast* **avec la vignette d'information.**

- 1. Renouvelez une licence gratuite avec les actions suivantes :
	- 1.1. à la droite de la barre des tâches, dans la vignette **Notification avast !**, cliquez sur le bouton **Continuer**;
	- 1.2. à gauche, sous **protection de base**, cliquez sur **Choisissez**;
	- 1.3. remplissez le formulaire d'enregistrement;
	- 1.4. en bas, cliquez sur le bouton **S'Enregistrer**;
	- 1.5. sous **Essayez maintenant le meilleur GRATUITEMENT**, cliquez sur **Conservez ma protection basique**;
	- 1.6. sous **État actuel : Enregistré**, notez que la date d'expiration de votre licence est maintenant de douze mois
- 2. Fermez les fenêtres en cliquant sur le **X** en haut à droite de la fenêtre.
- 3. Si vous donnez une adresse email différente de celle utilisée à l'installation originale d'Avast, vous devrez confirmez votre enregistrement avec les actions suivantes :
	- 3.1. ouvrez la messagerie avec laquelle vous vous êtes enregistré pour **Avast**;
	- 3.2. ouvrez le courriel d'**Avast**;
	- 3.3. cliquez le lien pour confirmer votre enregistrement;
	- 3.4. écrivez un mot de passe et écrivez-le de nouveau pour le confirmer (ne jamais écrire le même mot de passe que celui de la messagerie, choisissez plutôt un nouveau mot de passe, par exemple : **avast+prénom+année**);
	- 3.5. cliquez sur le bouton **Confirmer**;
	- 3.6. cliquez sur le bouton **Confirmer**.
- 4. Fermez **Avast** en cliquant sur le **X** en haut à droite de la fenêtre.

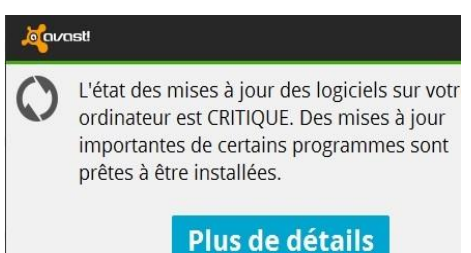

Une vignette comme celle-ci apparaîtra à l'occasion à droite de la barre des tâches pour vous signifier que vous devez faire des mises à jour importantes de certains programmes sur votre ordinateur (exemple **Adobe Reader**). Cliquez sur **Plus de détails** et suivre les étapes, afin de mettre à jour chaque logiciel qui a besoin d'être mis à jour.

### **Exercice 11 (pour Windows 7, 8.1 et 10) : comment mettre à jour certains programmes comme** *Internet Exploreur***,** *Adobe Reader***,** *Java* **etc. avec le programme** *Software Updater* **d'Avast.**

- 1. À droite de la barre des tâches, cliquez sur l'icône d'**Avast** <sup>o</sup>;
- 2. Pour mettre à jour certains programmes, faites les actions suivantes :
	- 2.1. en haut à gauche de la fenêtre, cliquez sur **Menu**;
	- 2.2. en haut de la fenêtre, cliquez sur **Scan**;
	- 2.3. dans le menu qui est apparu, cliquez sur **Analyse des logiciels obsolètes**;
	- 2.4. au besoin, à droite d'un programme à mettre à jour, cliquez sur **Mettre à jour**. (Par la suite, vous n'avez qu'à suivre les étapes pour mettre le programme à jour. Les mises à jour d'un programme à l'autre, sont très différentes et certaines mises à jour d'un programme sont plus difficiles à faire que d'autres.);
	- 2.5. si une mise à jour ne peut pas être faite, cliquez sur **Ignorer les mises à jour** à droite du nom du programme.
- 3. Fermez **Avast** en cliquant sur le **X** en haut à droite de la fenêtre.

### **Exercice 12 (pour Windows 7, 8.1 et 10) : comment faire une analyse de votre réseau.**

- 1. À droite de la barre des tâches, cliquez sur l'icône d'**Avast** <sup>[o.</sup>];
- 2. Faites une analyse de votre réseau avec les actions suivantes :
	- 2.1. en haut à gauche de la fenêtre, cliquez sur **Menu**;
	- 2.2. en haut de la fenêtre, cliquez sur **Scan**;
	- 2.3. dans le menu qui est apparu, cliquez sur **Analyse des menaces réseau**;
	- 2.4. au besoin, apportez les corrections.
- 3. Fermez **Avast** en cliquant sur le **X** en haut à droite de la fenêtre

## **Nettoyer l'ordinateur avec JetClean**

**JetClean** est un très bon logiciel gratuit pour nettoyer votre ordinateur et en plus, il a quelques outils très utiles pour vous aider à le faire. Si lors de l'ouverture de **JetClean** une fenêtre s'ouvre et vous demande de **faire une nouvelle mise à jour du programme**, ne la faites pas et cliquez plutôt sur le bouton **Annuler**, sinon vous aurez à débourser un montant d'argent pour cette nouvelle mise à jour. Vous devriez faire un nettoyage avec **JetClean** une fois par mois ou au besoin, si votre ordinateur semble anormalement lent.

### **Exercice 13 (pour Windows 7, 8.1 et 10) : comment télécharger et installer** *JetClean***.**

- 1. Avec **Windows 8.1 :** à l'**Accueil**, frappez les touches **Microsoft + D** pour basculer en mode bureau.
- 2. Avec **Windows 7 ou 8.1** : Démarrez Internet Explorer.
- 3. Avec **Windows 10** : Démarrez Edge.
- 4. Téléchargez la version gratuite de Jetclean avec les actions suivantes :
	- 4.1. téléchargez la page **google.ca**
	- 4.2. dans la barre de recherche, écrivez **jetclean**;
	- 4.3. cliquez sur Télécharger Jetclean (gratuit) Comment ça marche (c'est une des cinq premières pages proposées par Google);
	- 4.4. en bas au centre de l'écran, cliquez sur **Télécharger,** puis défilez l'écran vers le bas pour cliquer à nouveau sur **Télécharger**;
	- 4.5. avec **Windows 7 et 8.1** : en bas à droite de l'écran, cliquez sur le bouton **Exécuter**;
	- 4.6. avec **Windows 10** : en bas à droite de **Que voulez-vous faire avec jetcleansetup.exe**, cliquez sur **Enregistrer,** puis à droite de **jetclean-setup.exe a terminé le téléchargement,** cliquez sur le bouton **Exécuter**.
- 5. Installez JetClean avec les actions suivantes :
	- 5.1. dans la fenêtre **Contrôle du compte de l'utilisateur**, cliquez sur le bouton **Oui**;
	- 5.2. pour Windows 7 ou 8.1, cliquez sur le **X** en haut à droite de la fenêtre pour fermer **Internet Explorer**;
	- 5.3. pour Windows 10, cliquez sur le **X** en haut à droite de la fenêtre pour fermer **Edge**;
	- 5.4. dans la fenêtre **Bienvenue dans l'assistant d'installation de JetClean**, cliquez sur le bouton **Suivant**;
	- 5.5. dans la fenêtre **Accord de licence**, cliquez sur le bouton **Accept**;
	- 5.6. dans la nouvelle fenêtre, à gauche de **Accept and Install** cliquez sur le bouton **Decline** afin de ne pas installer les autres programmes proposés;
	- 5.7. dans la fenêtre **Dossier de destination**, cliquez sur le bouton **Suivant**;
	- 5.8. dans la fenêtre **Tâches supplémentaires**, cliquez sur le bouton **Suivant**;

### **Exercice 14 (pour Windows 7, 8.1 et 10) : comment paramétrer** *JetClean* **lors de la première utilisation.**

- 1. Si la fenêtre **Mise à jour JetClean** s'ouvre, cliquez sur le bouton **Annuler**.
- 2. Cliquez sur le carré en haut à droite  $\Box$  de la fenêtre pour ouvrir **JetClean** en pleine page.
- 3. Dans l'onglet **1-Clik,** faites les actions suivantes:
	- 3.1. en haut à gauche de la fenêtre, cliquez sur **Nettoyage Base et Registre** pour le fermer;
	- 3.2. en haut à gauche de la fenêtre, cliquez **Nettoyage Windows** pour l'ouvrir;
	- 3.3. à l'intérieur de ces paramètres, faites comme suit
		- 3.3.1. dans la section **Windows**, à gauche de **Vider la corbeille**, enlevez le crochet,
		- 3.3.2. dans la section **Système**, à gauche de **Anciennes données du Prefetch**, mettez un crochet;
	- 3.4. en haut à gauche de la fenêtre, cliquez **Nettoyage Windows** pour le fermer;
	- 3.5. en haut à gauche de la fenêtre, cliquez **Nettoyage Applications** pour l'ouvrir;
	- 3.6. à l'intérieur de ces paramètres, faites comme suit
		- 3.6.1. dans la section **Internet Explorer**, à gauche de **Adresses saisies récemment** et **Historique**, enlevez les crochets,
		- 3.6.2. dans la section **Google Chrome,** à gauche de **Historique**, enlevez le crochet;
	- 3.7. en haut à gauche de la fenêtre, cliquez sur **Nettoyage Applications** pour le fermer.
- 4. Cliquez sur le **X** en haut à droite de la fenêtre pour fermer **JetClean**.

*JetClean* **nettoie en un clic et en toute transparence les unités centrales pour un gain de performance ainsi qu'un haut niveau de respect de la vie privée, car il ne supprime pas vos fichiers personnels. Parmi ses principales fonctions,** *JetClean* **propose de nettoyer les fichiers Windows, Internet, la mémoire vive et d'optimiser le démarrage, tout en garantissant un affichage détaillé des problèmes détectés.** 

**Exercice 15 (pour Windows 7, 8.1 et 10) : comment faire le nettoyage des 4 unités centrales (Windows, Applications, Raccourcis et RAM) avec JetClean. Noter qu'il ne faut pas faire le nettoyage de la Base de registre sous Windows 10.**

- 1. Ouvrez **Jetclean** en double cliquant sur son icône sur le bureau.
- 2. Dans la fenêtre **Contrôle du compte de l'utilisateur,** cliquez sur le bouton **Oui**.
- 3. Si la fenêtre **Mise à jour Jetclean** s'ouvre, cliquez sur le bouton **Annuler**.
- 4. Cliquez sur le petit rectangle en haut à droite  $\Box$  de la fenêtre pour ouvrir **JetClean** en pleine page.
- 5. Faites le nettoyage des unités centrales avec les actions suivantes:
	- 5.1. dans l'onglet **1-Clik**, en bas à droite du bouton **Analyser,** pointez sur ;
	- 5.2. cliquez sur **Analyser et Réparer;**
		- en premier lieu, **JetClean** affichera le résultat de sa recherche avec la couleur orange et à la fin de son travail, il affichera le résultat dans chacune des unités centrales avec la couleur verte.
- 6. Cliquez sur le **X** en haut à droite de la fenêtre pour fermer **JetClean**.

## **Exercice 16 (pour Windows 7, 8.1 et 10) : comment désinstaller un programme avec** *JetClean***. (***JetClean* **fait le même travail de désinstallation de programmes que le** *Panneau de configuration***.)**

- 1. Ouvrez **Jetclean** en double cliquant sur son icône sur le bureau.
- 2. Dans la fenêtre **Contrôle du compte de l'utilisateur,** cliquez sur le bouton **Oui**.
- 3. Si la fenêtre **Mise à jour Jetclean** s'ouvre, cliquez sur le bouton **Annuler**.
- 4. Cliquez sur le petit rectangle en haut à droite□ de la fenêtre pour ouvrir **JetClean** en pleine page.
- 5. Ouvrez le désinstalleur de programmes avec les actions suivantes:
	- 5.1. en haut de la fenêtre, cliquez sur l'onglet **Outils;**
	- 5.2. en haut à gauche de la fenêtre, cliquez sur **Informations système** pour le fermer;
	- 5.3. à gauche de la fenêtre, cliquez sur **Désinstalleur** pour l'ouvrir.
- 6. Désinstallez un programme avec les actions suivantes:
	- 6.1. cliquez sur le programme à désinstaller;
	- 6.2. à droite du programme, cliquez sur le bouton **Désinstaller** et suivre le processus de désinstallation jusqu'à la fin et au besoin, interagissez.
- 7. Pour désinstaller d'autres programmes, recommencez les étapes 6.1 et 6.2.
- 8. Ne jamais désinstaller un programme que vous ne connaissez pas.
- 9. Cliquez sur le **X** en haut à droite de la fenêtre pour fermer **JetClean**.

Cet exercice est pour désactiver certains programmes au démarrage que vous n'utilisez pas fréquemment afin que ces programmes ne surchargent pas votre mémoire vive, mais même s'ils sont désactivés au démarrage, ils sont toujours disponibles et vous pouvez les utiliser en tout temps en cliquant dessus.

### **Exercice 17 (pour Windows 7, 8.1 et 10) : comment désactiver ou activer un programme au démarrage avec** *JetClean***.**

- 1. Ouvrez **JetClean** en double cliquant sur son icône sur le bureau.
- 2. Dans la fenêtre **Contrôle du compte de l'utilisateur,** cliquez sur le bouton **Oui**.
- 3. Si la fenêtre **Mise à jour JetClean** s'ouvre, cliquez sur le bouton **Annuler**.
- 4. Cliquez sur le petit rectangle en haut à droite□ de la fenêtre pour ouvrir **JetClean** en pleine page.
- 5. Pour désactiver ou activer un programme au démarrage, faites les actions suivantes:
	- 5.1. en haut de la fenêtre, cliquez sur l'onglet **Outils**;
	- 5.2. en haut à gauche de la fenêtre, cliquez sur **Informations système** pour le fermer;
	- 5.3. cliquez sur **Optimisation de démarrage** pour l'ouvrir;
	- 5.4. pour désactiver un programme, faites comme suit
		- 5.4.1. dans la section **Activé** à gauche, sélectionnez un programme et cliquez sur le bouton **Désactiver** à droite du programme **(**en regardant dans la colonne **Éditeur**, ça peut vous donner un indice sur l'importance du programme);
	- 5.5. pour activer un programme, faites comme suit
		- 5.5.1. dans la section **Désactivé** à gauche, sélectionnez un programme et cliquez sur le bouton **Activer** à droite du programme.
- 6. Cliquez sur le **X** en haut à droite pour fermer **JetClean**.

# **Les points de restauration**

 $2016-11-04$  12 Un point de restauration enregistre une copie de certaines informations des fichiers du système

d'exploitation, mais ne fait pas de copies des fichiers de données, des documents ou des images Il est conseillé d'enregistrer un point de restauration avant d'installer un nouveau programme ou avant de changer le pilote d'un périphérique.

Il n'est pas toujours nécessaire de faire un point de restauration avec Windows. Souvent Windows fait automatiquement lui-même un point de restauration.

**Exercice 18 (pour Windows 7 et 8.1) : comment faire un point de restauration avec**  *JetClean***. Notez que sous Windows 10, il faut utiliser le panneau de configuration de Windows pour faire un point de restauration, l'exercice dans Jetclean ne fonctionne plus.**

- 1. Ouvrez **Jetclean** en double cliquant sur son icône sur le bureau.
- 2. Dans la fenêtre **Contrôle du compte de l'utilisateur,** cliquez sur le bouton **Oui**.
- 3. Si la fenêtre **Mise à jour JetClean** s'ouvre, cliquez sur le bouton **Annuler**.
- 4. Cliquez sur le petit rectangle en haut à droite  $\Box$  de la fenêtre pour ouvrir **JetClean** en pleine page.
- 5. Faite un point de restauration avec les actions suivantes:
	- 5.1. en haut à gauche de la fenêtre, cliquez sur l'onglet **Options;**
	- 5.2. à gauche de la fenêtre, cliquez sur **Secours**;
	- 5.3. dans la section **Restaurer le système** en bas, cliquez sur **Créer un point de restauration**;
	- 5.4. cliquez sur le bouton **OK** et attendre quelques secondes;
	- 5.5. à l'ouverture de la petite fenêtre **Création réussie d'un point de restauration**, cliquez sur le **X** pour la fermer.
- 6. Cliquez sur le **X** en haut à droite pour fermer **JetClean**.

## **La restauration avec Jetclean**

Au cas d'un mal fonctionnement de l'ordinateur, la restauration du système peut vous être très utile pour ramener votre ordinateur à une date antérieure, la date de celui-ci quand il allait bien. Par contre, toutes les modifications de certains paramètres entre ces deux dates seront annulées, mais les fichiers de données et d'images ne seront nullement touchés.

**Exercice 19 (pour Windows 7 et 8.1) : comment faire une restauration à une date antérieure avec** *JetClean***. (Même note pour Windows 10 qu'à l'exercice 18.)**

- 1. Ouvrez **Jetclean** en double cliquant sur son icône sur le bureau.
- 2. Dans la fenêtre **Contrôle du compte de l'utilisateur,** cliquez sur le bouton **Oui**.
- 3. Si la fenêtre **Mise à jour JetClean** s'ouvre, cliquez sur le bouton **Annuler**.
- 4. Cliquez sur le petit rectangle en haut à droite de la fenêtre pour ouvrir **JetClean** en pleine page.
- 5. Faites une restauration à une date antérieure avec les actions suivantes:
	- 5.1. en haut de la fenêtre, cliquez sur l'onglet **Options;**
	- 5.2. à gauche de la fenêtre, cliquez sur **Secours**;
	- 5.3. dans la section **Restaurer le système** en bas, cliquez sur **Voir la restauration système**;
	- 5.4. sous **Restaurer les fichiers et paramètres système**, cliquez sur **Choisir un autre point de restauration** et cliquez sur le bouton **Suivant**;
	- 5.5. pour afficher d'autres dates de points de restaurations, faites comme suit 5.5.1. en bas à gauche, cliquez sur **Affichez d'autres points de restauration**;
	- 5.6. cliquez sur une des dates proposés et cliquez sur le bouton **Suivant**;
	- 5.7. dans la fenêtre **Confirmer le point de restauration**, cliquez sur le bouton **Terminer**;
	- 5.8. dans la fenêtre **Une fois lancée**.... cliquez sur le bouton **OUI.**
	- 5.9. Le processus de la restauration se mettra en marche et l'ordinateur se fermera et redémarrera sans aucune action de votre part.

## **L'arrêt de l'ordinateur et options d'alimentation**

Avant d'arrêter complètement l'ordinateur, sauvegardez votre travail et fermez toutes les applications en cours.

Avant de mettre en veille l'ordinateur, **il est préférable de sauvegarder son travail**; il n'est pas nécessaire de fermer les applications en cours. C'est là l'avantage des mises en veille; on peut ensuite reprendre son travail exactement là où on en était rendu avant la mise en veille. Notez qu'il n'est pas nécessaire de sauvegarder son travail avant la mise en veille prolongée, mais c'est une bonne habitude à prendre dans tous les cas.

#### **Les différentes options d'arrêt de l'ordinateur sont :**

- **Mettre en veille :** le microprocesseur, le moniteur et les disques durs ne sont plus alimentés en électricité, mais la mémoire vive (RAM) continue à être alimentée, ce qui permet à l'ordinateur de redémarrer rapidement. Pour réactiver l'ordinateur, vous avez le choix entre appuyer sur le bouton de mise en marche de l'ordinateur (souvent la seule option avec certains portables), frapper sur n'importe quelle touche du clavier ou simplement bouger la souris. Lors de l'activation, les programmes reprennent leur exécution à l'endroit où ils étaient au moment de la mise en veille. L'activation sera rapide, car les programmes sont déjà en mémoire.
- **Mettre en veille prolongée :** l'ordinateur copie le contenu de sa mémoire vive sur le disque dur avant d'interrompre l'alimentation électrique de toutes ses composantes. Pour activer l'ordinateur, vous devrez appuyer sur le bouton de mise en marche de l'ordinateur. Cette activation est rapide, mais pas aussi rapide que le **Mettre en veille**. En quelques secondes, vous retrouverez les mêmes programmes qu'avant l'arrêt de l'ordinateur. Très pratique quand

vous arrêtez votre ordinateur pour quelques heures seulement. Sur certains ordinateurs, il faut activer la **Veille prolongée** pour que cette option soit disponible.

- **Arrêter :** aucune composante de l'ordinateur n'est alimentée en électricité et le contenu de la mémoire vive n'est pas sauvegardé. Pour démarrer l'ordinateur, il faut appuyer sur son bouton de mise en marche. Cela peut prendre de quelques secondes à 1 à 2 minutes pour démarrer l'ordinateur, ça dépend du système d'exploitation et de l'état de l'ordinateur.
- **Redémarrer :** cette option est équivalente à un arrêt de l'ordinateur avec le bouton **Arrêter** suivi d'un démarrage avec son bouton de mise en marche. Très utile parfois lorsque vous avez besoin que l'ordinateur tienne compte d'une nouvelle mise à jour.

### **Les façons d'arrêter l'ordinateur avec :**

**Windows 7** : pour arrêter l'ordinateur, cliquer sur le bouton **Démarrer**, puis sur le bouton **Arrêter**. Pour **Mettre en veille**, **Mettre en veille prolongée** (si activé) ou **Redémarrer**, cliquez sur la à droite du bouton **Arrêter** et cliquez sur l'option choisie.

**Windows 8.1**, pour arrêter l'ordinateur, il y a plusieurs façons :

- 1. à l'**Accueil** frappez sur les touches **Drapeau Microsoft** + **C**, à droite en bas cliquez sur **Paramètres,** cliquez sur **Marche/Arrêt** et cliquez sur l'une des options suivants, **Mettre en veille**, **Mettre en veille prolongée** (si activé), **Arrêter** ou **Redémarrer**.
- 2. à l'**Accueil** ou sur le **Bureau,** en bas à gauche, cliquez de la droite sur le **Drapeau Microsoft**, pointez sur **Arrêter ou se connecter** et cliquez sur l'un des options suivants **Mettre en veille**, **Mettre en veille prolongée** (si activé), **Arrêter** ou **Redémarrer**.
- 3. à l'Accueil en haut à droite, à gauche de la loupe, cliquez sur le bouton  $\bullet$  et cliquez sur l'un des options suivants Mettre en veille, Mettre en veille prolongée (si activé), Arrêter ou Redémarrer.

**Windows 10**, pour arrêter l'ordinateur, cliquez sur le bouton **Démarrer**, puis sur **Arrêter**. Pour mettre en veille, cliquez sur le bouton **Démarrer**, puis cliquez sur **Mettre en veille**.

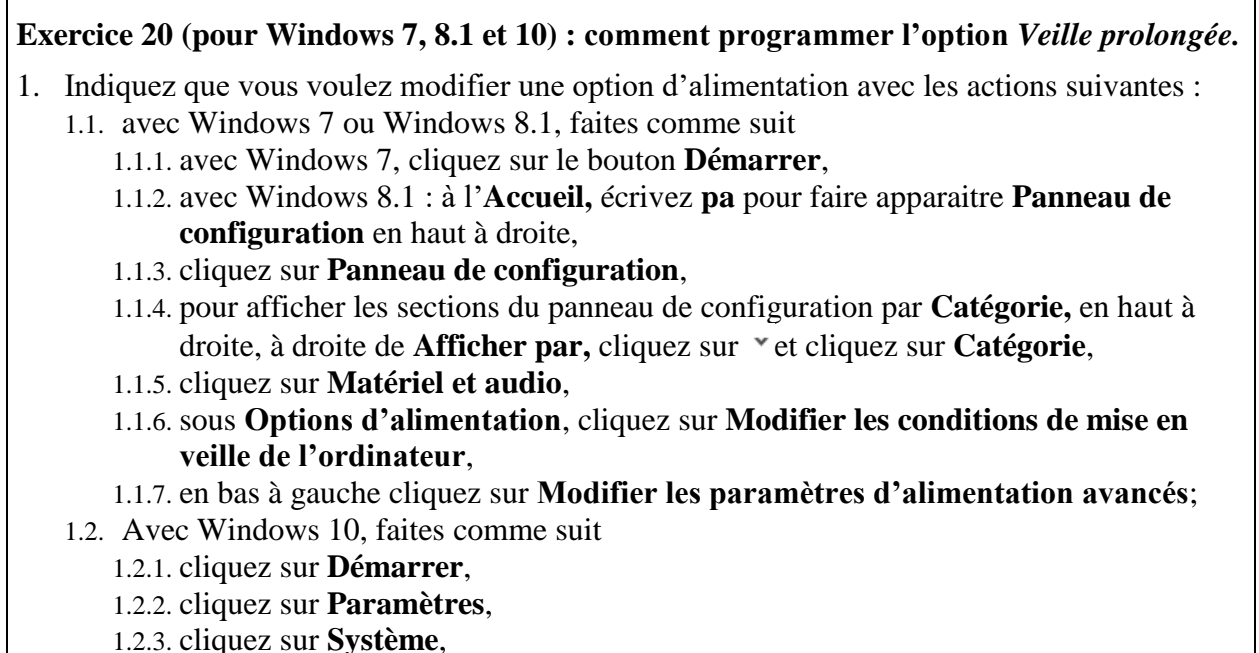

- 1.2.4. cliquez sur **Alimentation et mise en veille**,
- 1.2.5. sous **Paramètres associés**, cliquez sur **Paramètres d'alimentation supplémentaires,**
- 1.2.6. à gauche, cliquez sur **Modifier les conditions de mise en veille de l'ordinateur,**
- 1.2.7. en bas à gauche, cliquez sur **Modifier les paramètres d'alimentation avancés**.
- 2. Programmez les options **Veille prolongée** avec les actions suivantes :
	- 2.1. double-cliquez sur **Veille**;
		- 2.2. double-cliquez sur **Autoriser la veille hybride** et en vous servant des pointes de flèche assurez-vous que **Désactivé** apparaisse **Sur batterie** et **Sur Secteur**;
		- 2.3. double-cliquez sur **Mettre en veille prolongée après**;
		- 2.4. cliquez sur **Sur batterie** et en utilisant les pointes de flèche, réglez le temps à **20** (20 minutes – il s'agit d'une recommandation seulement);
		- 2.5. cliquez sur **Sur secteur** et en utilisant les pointes de flèche, réglez le temps à **30** (30 minutes – il s'agit d'une recommandation seulement).
		- 2.6. cliquez sur **OK**.
- 3. Fermez la fenêtre.

Les ordinateurs possèdent des fonctions d'économie d'énergie. Ces fonctions permettent d'éteindre le moniteur, d'arrêter les disques durs ou de vider la mémoire lorsque vous n'utilisez pas votre ordinateur.

**Exercice 21 (pour Windows 7, 8.1 et 10) : comment changer les options d'alimentation***.* 

- 1. Indiquez que vous voulez modifier une option d'alimentation avec les actions suivantes : 1.1. avec Windows 7 ou Windows 8.1, faites comme suit
	- 1.1.1. cliquez sur le bouton **Démarrer**,
	- 1.1.2. avec Windows 8.1 : à l'**Accueil,** écrivez **pa** pour faire apparaitre **Panneau de configuration** en haut à droite,
	- 1.1.3. cliquez sur **Panneau de configuration**;
	- 1.1.4. pour afficher les sections du panneau de configuration par **Catégorie,** en haut à droite, à droite de **Afficher par**, cliquez sur puis cliquez sur **Catégorie**,
	- 1.1.5. à gauche de la fenêtre, cliquez sur **Matériel et audio**,
	- 1.1.6. au centre, dans la section **Options d'alimentation**, cliquez sur **Modifier les conditions de mise en veille de l'ordinateur**;
	- 1.2. avec Windows 10, faites comme suit
		- 1.2.1. cliquez sur le bouton **Démarrer**,
		- 1.2.2. cliquez sur **Paramètres**,
		- 1.2.3. cliquez sur **Système**,
		- 1.2.4. cliquez sur **Alimentation et mise en veille**,
		- 1.2.5. sous **Paramètres associés**, cliquez sur **Paramètres d'alimentation supplémentaires**,
		- 1.2.6. à gauche de l'écran, cliquez sur **Modifier les conditions de mise en veille de l'ordinateur**.
- 2. Spécifiez vos options d'alimentation avec les actions suivantes :
	- 2.1. avec Windows 7 seulement : sur la ligne **Estomper l'affichage,**
		- 2.1.1. sous **Sur la batterie**, cliquez sur  $\check{ }$  et cliquez sur **5** minutes,
		- 2.1.2. sous **Sur secteur**, cliquez sur  $\cdot$  et cliquez sur **10 minutes**;
	- 2.2. sur la ligne **Éteindre l'écran**,
		- 2.2.1. sous **Sur la batterie**, cliquez sur  $\cdot$  et cliquez sur 10 minutes,

2.2.2. sous **Sur secteur**, cliquez sur  $\bullet$  et cliquez sur **20 minutes**;

- 2.3. , sur la ligne **Mise en veille** ou **Mettre l'ordinateur en veille,** 
	- 2.3.1. sous **Sur la batterie**, cliquez sur  $\cdot$  et cliquez sur **15 minutes**,
	- 2.3.2. sous **Sur secteur**, cliquez sur  $*$  et cliquez sur 25 minutes;
- 2.4. cliquez sur le bouton **Enregistrer les modifications**.
- 3. cliquez sur le **X** en haut à droite pour fermer la fenêtre.

Note : les paramètres précédents ne sont que des suggestions ; vous pouvez choisir des options d'alimentation qui sont plus adaptées en fonction de vos besoins.

**Exercice 22a (pour Windows 7 et 8.1) : comment arrêter l'ordinateur lorsqu'il fige (c'està-dire lorsque vous ne pouvez plus bouger le pointeur de la souris) ou que vous ne pouvez pas fermer une fenêtre).**

- 1. Démarrez le **Gestionnaire des tâches** en enfonçant simultanément les touches **Ctrl**, **Shift**  et **Échap**, puis relâchez-les.
- 2. Dans la fenêtre **Gestionnaire des tâches de Windows,** en haut à gauche, cliquez sur l'onglet **Applications.**
- 3. Notez que le **Gestionnaire des tâches** affiche une ligne pour chaque application que vous avez démarré.
- 4. Si une application affiche **Pas de réponse** dans la colonne **État** ou **Statut**, faites les actions suivantes :
	- 4.1. cliquez sur cette application pour la sélectionner;
	- 4.2. en bas de la fenêtre, cliquez sur le bouton **Fin de tâche** pour arrêter l'application;
	- 4.3. cliquez sur le **X** pour fermer la fenêtre.
- 5. Si aucune application n'affiche **Pas de réponse** dans la colonne **État** ou **Statut,** ou si l'exécution de l'instruction 4 ne règle pas le problème, enfoncez et maintenez enfoncée la touche de mise en marche de l'ordinateur jusqu'à l'arrêt de l'ordinateur (environ une dizaine de secondes), attendre 30 secondes et redémarrez l'ordinateur.

**Exercice 22b (pour Windows 10) : comment arrêter l'ordinateur lorsqu'il fige (c'est-àdire lorsque vous ne pouvez plus bouger le pointeur de la souris) ou que vous ne pouvez pas fermer une fenêtre).**

- 1. Démarrez le **Gestionnaire des tâches** en enfonçant simultanément les touches **Ctrl**, **Shift**  et **Échap**, puis relâchez-les.
- 2. Dans la fenêtre **Gestionnaire des tâches de Windows,** cliquez sur l'onglet **Détails** en haut à droite.
- 3. Notez que le **Gestionnaire des tâches** affiche une ligne pour chaque application que vous avez démarrée.
- 4. Si une application affiche **Pas de réponse** dans la colonne **Statut**, faites les actions suivantes :
	- 4.1. cliquez sur l'application que vous désirez arrêter;
	- 4.2. en bas à droite de la fenêtre, cliquez sur le bouton **Fin de tâche** pour arrêter l'application ;
	- 4.3. dans la petite fenêtre qui est apparue, cliquez sur **Arrêter le processus** ;
	- 4.4. cliquez sur le **X** pour fermer la fenêtre.
- 5. Si l'exécution de l'instruction **4** ne règle pas le problème, enfoncez et maintenez enfoncée la touche de mise en marche de l'ordinateur jusqu'à l'arrêt de l'ordinateur (environ une

dizaine de secondes), attendre 30 secondes et redémarrez l'ordinateur.

Les processus sont des programmes exécutés par Windows. Ils gèrent les fonctions de l'ordinateur comme la navigation sur Internet, l'imprimante, la souris, l'écran, l'antivirus, etc.

### **Exercice 23a ( pour Windows 7 et 8.1)** : **comment accélérer votre ordinateur s'il n'est pas figé, mais très lent.**

- 1. Démarrez le **Gestionnaire des tâches** en enfonçant simultanément les touches **Ctrl**, **Shift**  et **Échap**, puis relâchez-les.
- 2. Dans la fenêtre **Gestionnaire des tâches de Windows,** Cliquez sur l'onglet **Processus**, le gestionnaire affiche une ligne pour chaque processus actif.
- 3. Cliquez sur le titre de colonne **Nom d'utilisateur** pour placer les processus associés au **nom de l'utilisateur de l'ordinateur** en haut de la colonne.
- 4. Si un des processus associés au **nom de l'utilisateur de l'ordinateur** affiche un nombre plus grand que **90** dans la colonne **Processeur**, faites les actions suivantes :
	- 4.1. cliquez sur ce processus pour le sélectionner;
	- 4.2. en bas de la fenêtre, cliquez sur le bouton **Arrêter le processus**;
	- 4.3. dans la fenêtre **Avertissement du Gestionnaire des tâches**, cliquez sur le bouton **Oui** ;
	- 5.1. cliquez sur le **X** pour fermer la fenêtre.
- 5. Si aucun processus associé au **nom de l'utilisateur de l'ordinateur** n'affiche un nombre plus grand que **90** dans la colonne **Processus** ou si l'exécution de l'instruction **4** ne règle pas votre problème, redémarrez votre ordinateur en cliquant sur **Démarrer** puis sur **Redémarrer**.
- 6. Si vous ne pouvez pas exécuter l'instruction **5**, enfoncez et maintenez enfoncée le bouton de mise en marche de l'ordinateur jusqu'à l'arrêt complet de l'ordinateur (environ une dizaine de secondes). Attendez 30 secondes et redémarrez l'ordinateur.

### **Exercice 23b ( pour Windows 10)** : **comment accélérer votre ordinateur s'il n'est pas figé, mais très lent.**

- 1. Démarrez le **Gestionnaire des tâches** en enfonçant simultanément les touches **Ctrl**, **Shift**  et **Échap**, puis relâchez-les.
- 2. Dans la fenêtre **Gestionnaire des tâches de Windows,** cliquez sur l'onglet **Processus** à gauche. Le gestionnaire affiche une ligne pour chaque processus actif.
- 3. Si un des processus affiche un nombre plus grand que **90** dans la colonne **Processeur**, faites les actions suivantes :
	- 3.1. cliquez sur ce processus pour le sélectionner;
	- 3.2. en bas de la fenêtre, cliquez sur le bouton **Fin de tâche**;
	- 3.3. cliquez sur le **X** pour fermer la fenêtre.
- 4. Si aucun processus n'affiche un nombre plus grand que **90** dans la colonne **Processeur** ou si l'exécution de l'instruction **3** ne règle pas votre problème, redémarrez votre ordinateur avec les actions suivantes :
	- 4.1. cliquez sur **Démarrer**;
	- 4.2. cliquez sur **Marche/Arrêt;**
	- 4.3. cliquez **Redémarrer.**
- 5. Si vous ne pouvez pas exécuter l'instruction **4,** enfoncez et maintenez enfoncée le bouton de mise en marche de l'ordinateur jusqu'à l'arrêt complet de l'ordinateur (environ une dizaine

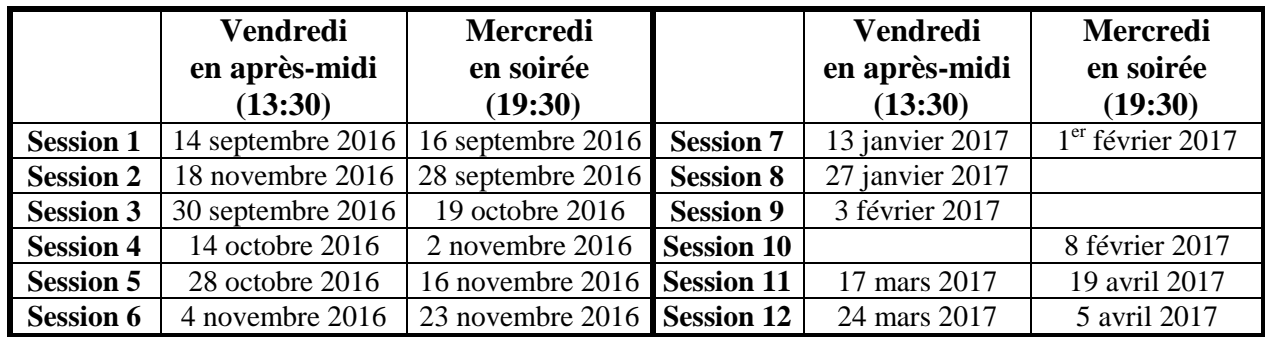

# **Les séances de la série** *Facile*

Les séances se tiennent au Chalet Marie-Victorin, 1150 rue Marie-Victorin à St-Bruno. Les dates ci-dessus sont sujettes à changements. Consultez le site du club (**www.cimbcc.org**) pour obtenir les dates finales et une description du contenu des séances.